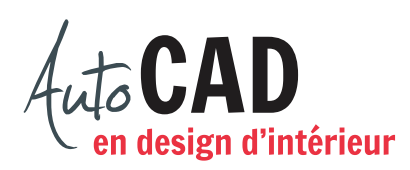

## **EXERCICE 15 – RÉSIDENTIEL**

Téléchargez, puis ouvrez le fichier **15 Résidentiel.dwg**.

Créez et utilisez adéquatement les calques **3D-Murs**, **3D-Div-int** et **3D-Construction**.

Utilisez l'une ou l'autre de ces méthodes pour donner de la hauteur à des murs :

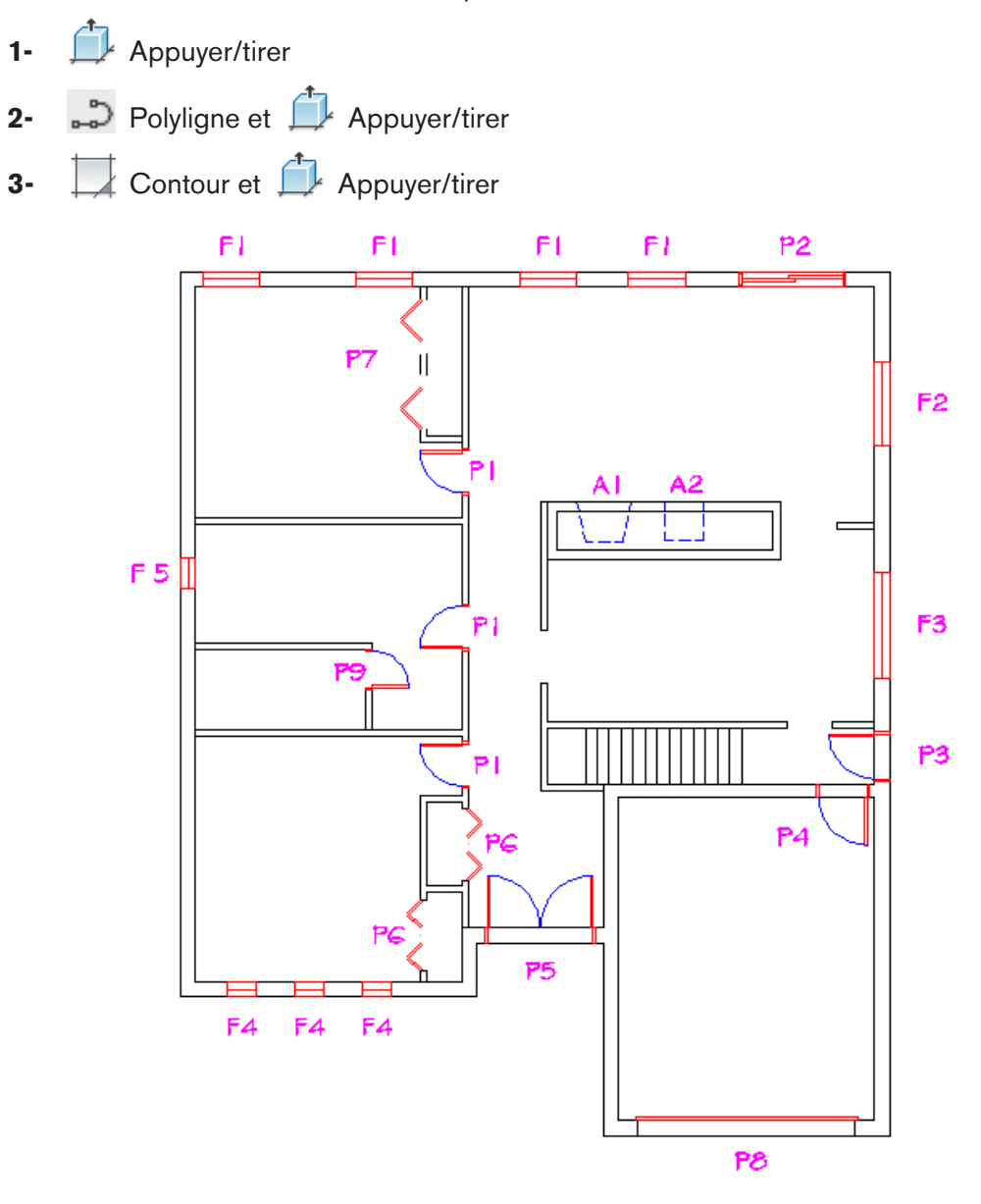

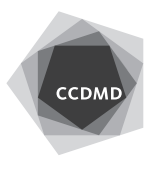

**2**

Voici les dimensions qui vous permettront de compléter le travail dans votre fichier.

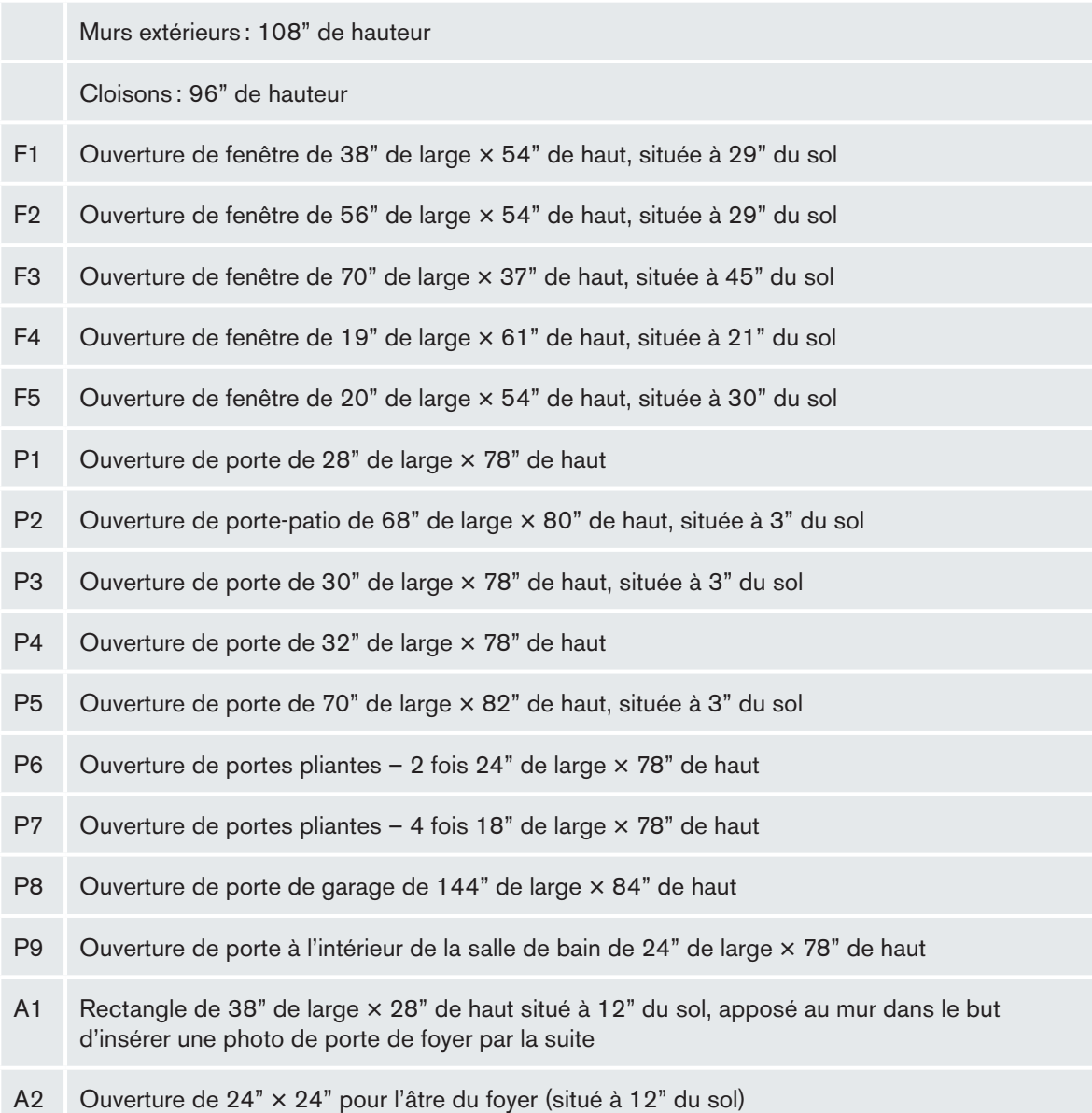

## **Suggestion**

**Lorsqu'un dessin contient trop d'objets, il peut être préférable de déplacer les entités 3D** d'une distance et d'une direction faciles à retenir (ex.: 800") au fur et à mesure qu'ils sont dessinés. Ceci permet de créer un bloc composé uniquement de solides 3D et de le transférer dans un autre logiciel comme Sketchup.

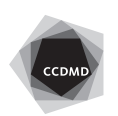

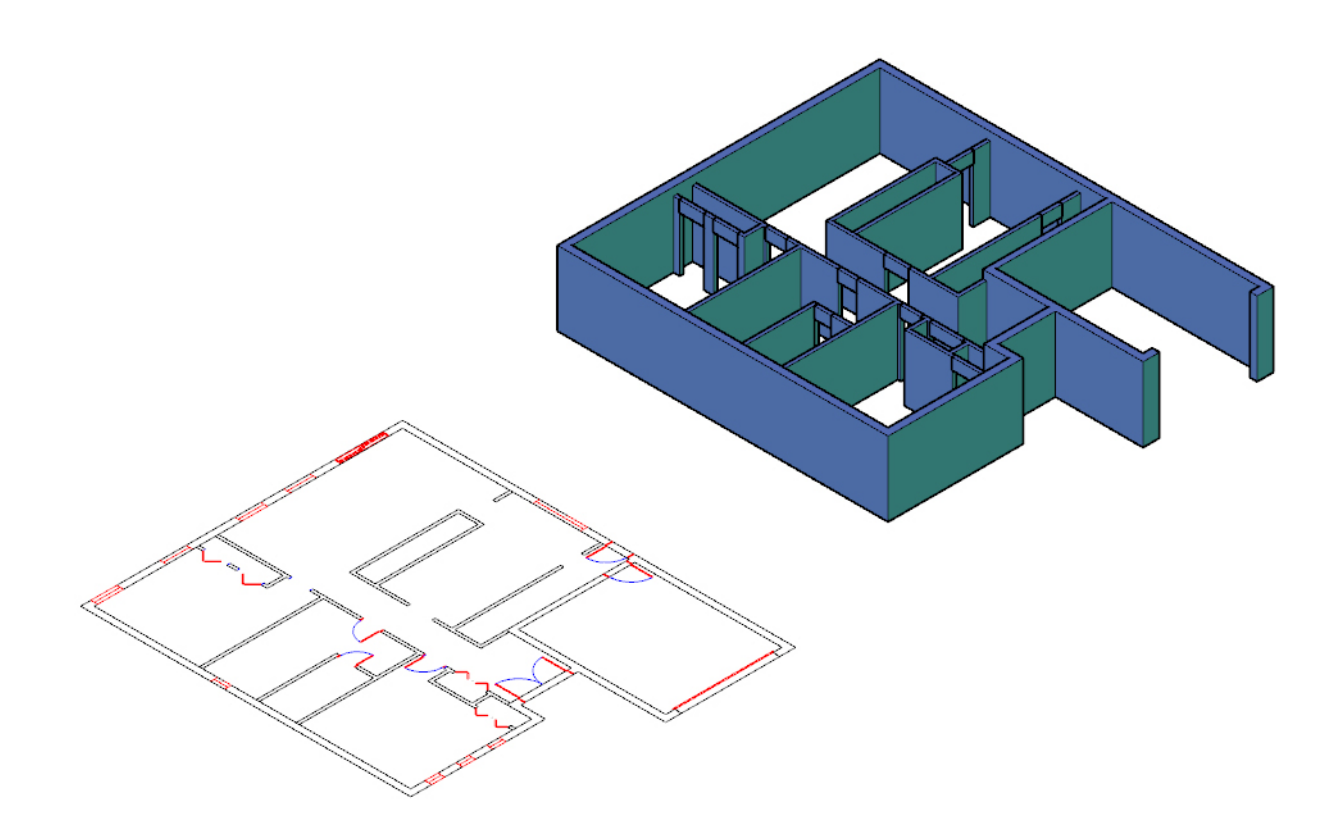

## **Note**

 N'oubliez pas que s'il apparait un volume comme celui ci-dessous, il s'agit d'une forme 3D de type «maillage» et non de type « solide 3D». Les maillages apparaissent lorsque les entités 2D ne sont pas fermées.

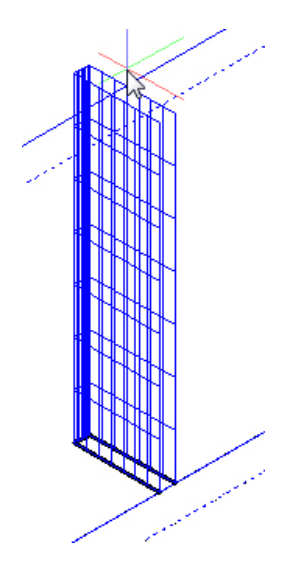

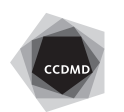

**4**

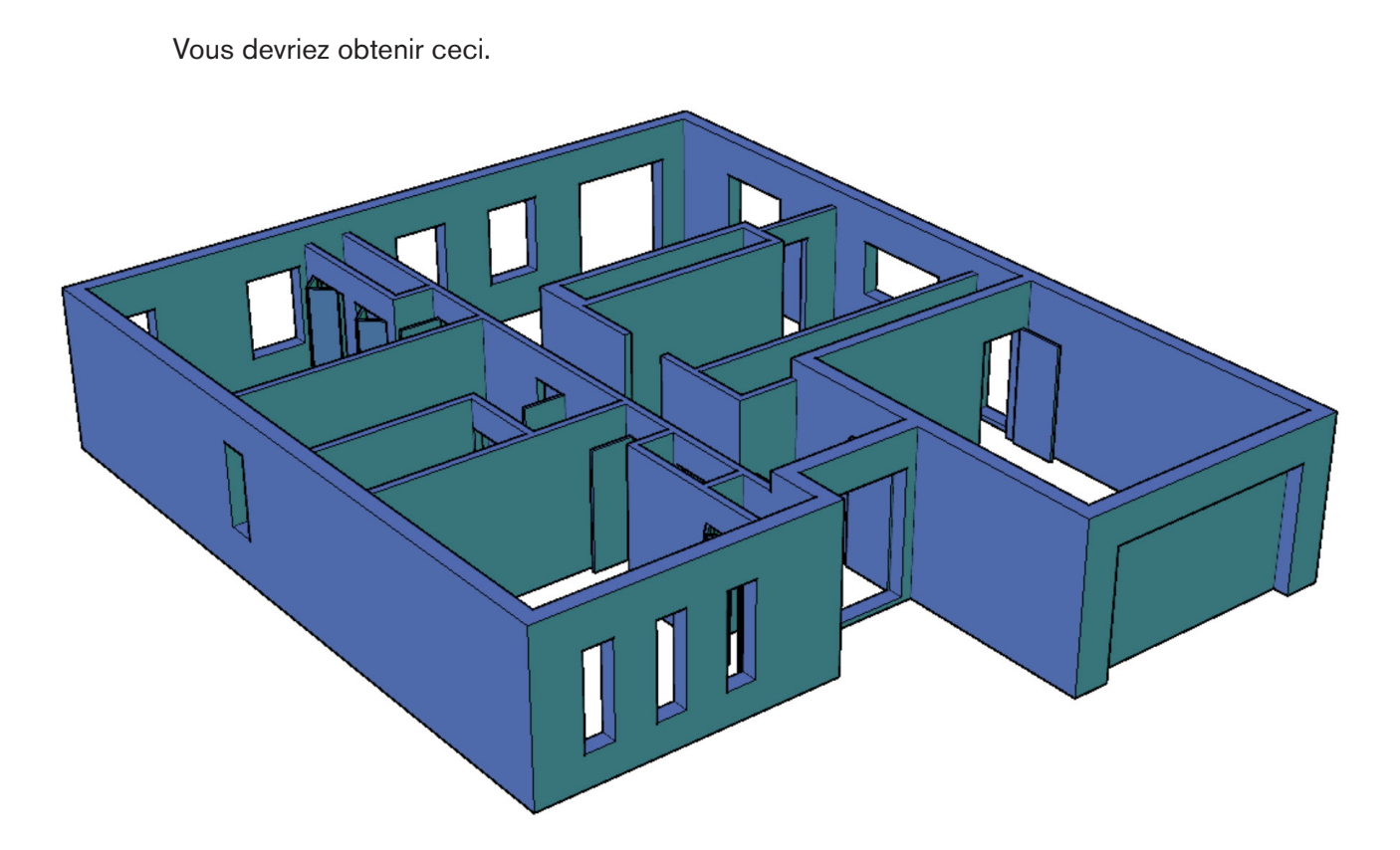

Créez un bloc nommé **Bureau de formation 3D**.

Enregistrez le fichier **XXXX 15 Résidentiel.dwg**. XXXX représente les quatre premiers caractères de votre code permanent.

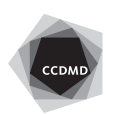